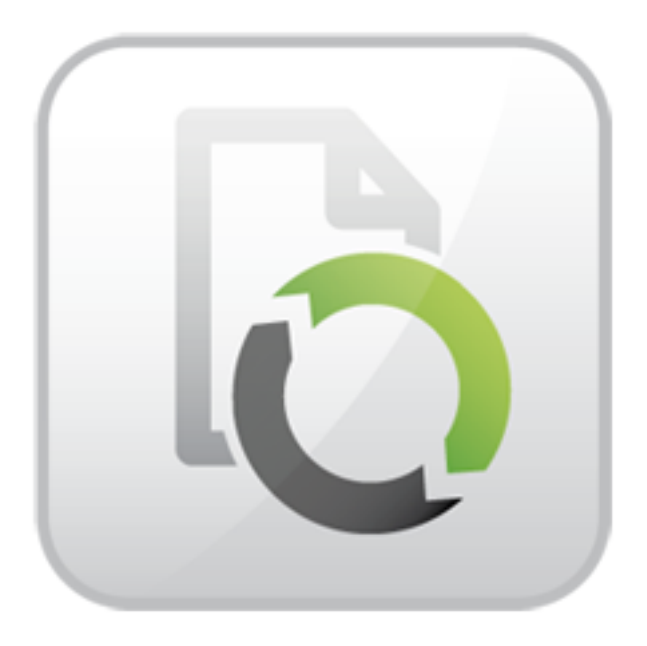

# **ARTIO B2Sync 3 2015**

Jiří Trumpeš Patrik Zakuťanský

© Copyright 2015 - ARTIO International Co.

#### **B2Sync**

ARTIO

Publication date: 28.5.2015 Version: 3.0.0

#### **Abstract**

ARTIO B2Sync (dále jen B2S) je komponenta pro redakční systém Joomla, která propojuje elektronický obchod Virtuemart (dále jen VM) s účetními systémy Pohoda a Money S3 (dále jen účta). Propojení je automatizované nebo manuální. Automatizované propojení je popsáno ve zvláštních dokumentech pro každý účetní systém. V tomto dokumentu je popsáno nastavení ručního přenosu. Dokumentace je vhodná pro verzi 2.2.0 a vyšší.

## **Table of Contents**

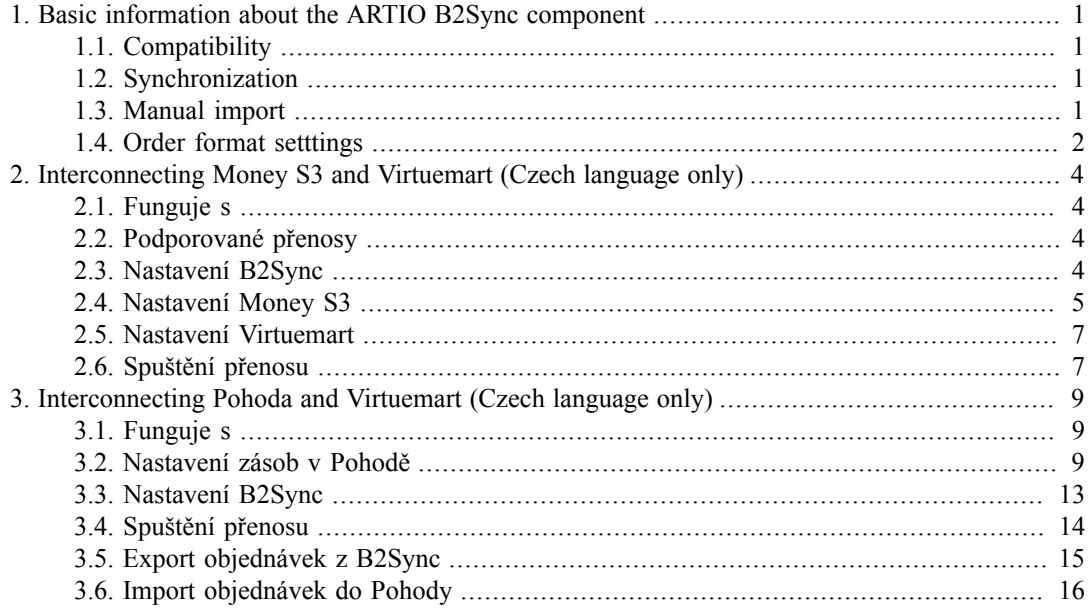

# <span id="page-3-0"></span>**Chapter 1. Basic information about the ARTIO B2Sync component**

**ARTIO B2Sync (B2S)** is a Joomla! tool that enables bridging VirtueMart e-store component with popular accounting systems **Pohoda and Money S3**. The integration can be automated or manual. The automated integration is described in a special documents for each accounting system. This document describes only manual synchronization. The documentation is helpful for Joomla!CMS version 2.2.0 or newer.

### <span id="page-3-1"></span>**1.1. Compatibility**

• Pohoda, Money S3, Joomla 2.5.x, Joomla 3.4.x, Virtuemart 2.0.x, Virtuemart 2.6.x, Virtuemart 3.0.x

### <span id="page-3-2"></span>**1.2. Synchronization**

- go to the administration B2S on the tab **Export dat**.
- select **Výstupní systém** according to your accounting system in the section **Mezi systémy**.
- go to the **Časový interval** and select from-to. Will be exported only orders created in this time period.
- You can also enter ID **specific orders**. In this case time period does not take in account.
- In section **Exportovat** select order status to export (usually Pending). List of status is loaded dynamically from VM settings.
- In the last section **Exportovat jako** is necessary to select on what kind of billing will be order transffered in the accounting.
- Export complete by clicking on the Export button on the main control panel
- If there are found any orders for certain criteria, component will offer XML file to download, which you have to save on your disk and then manually import it.

#### <span id="page-3-3"></span>**1.3. Manual import**

#### **1.3.1. Pohoda**

- Open Soubor Datová komunikace XML import/**export**
- Select XML type to processing: select file
- **Vstupní složka** or **Soubor**: Enter the path to the file from B2S
- Click **Další** and **Dokončit**.

#### **1.3.2. Money S3**

• In the Obchod section, select the type of billing that you want to import.

- In the Control Panel, select the **XML přenosy / Import of XML**.
- Select the synchronization settings and click on Next to continue.
- As the input XML file, select the B2S and click on Finish.

#### <span id="page-4-0"></span>**1.4. Order format setttings**

(for manual and automated synchronization)

go to the **Hlavní nastavení** in administration B2S

#### **1.4.1. Section B2Sync**

Set License number as Download ID that you received with your order when you bought B2S. License number is required for launching automatic updates.

#### **1.4.2. Section Joomla! Virtuemart**

#### • **COM\_B2SYNC\_MANUAL\_STOCK\_IMPORT**

- Tax number
- VAT ID is not used
- nationality when you are trading in more countries enter nationality your trade in order to recognize addresses by domestic and foreign order. Code of nationality should be in the format that is used in VM
- **Payment**
	- **Constant symbol** enter constant symbol that B2S inserts into invoices
	- **Type Currency** select if you are trading in domestic or foreign currency
- **VAT**
	- The standard rate, reduced rate, 3rd rate setting is used to identify what VAT rate has order, because VM does not save this information. Insert only numeric value without%.
	- Fixed VAT if the VM does not work with VAT, B2S may insert information about the VAT in to the exported invoices. It is necessary to select which rate do you want to insert.
	- VAT ID, Tax number select the columns in the database where may be shown VAT ID and Tax number. This may vary depending on the VM settings.

#### • **Accounting**

- Account assignment code that B2S inserts into invoices
- Numerical series (ID) must be set in Pohoda. Determining value can be problematic because it is an internal value that Pohoda never display. The simplest solution is to create an invoice with numbering and then make an export in XML. The XML ID value is in the brand  $\langle \text{typ:id} \rangle$ .
- Number series (prefix) prefix value, which B2S inserts into the invoices
- Code for home buyers, code for customers in the EU, code for customers outside the EU VAT structure, which B2S inserts into the invoices, B2S selects the one from structure address in the order. Only for Pohoda.
- Bank code (only Money S3) uniform structure of VAT for Money S3.
- **Texts**
	- Order properties are transferred to the invoice items. Names settings:
		- **Text items for payment**  the item name for payment fee
		- **Text items shipping** the item name for the shipping fee
		- **Text items discount** the item name for discount
	- The main note is added at the end of the note to each item of all invoices
	- Note to entrepreneurs outside the EU, Note for non-business outside EU, Note for private individuals, Note for domestic entrepreneurs - B2Sync automatically detects accordting address the type of customer and select one of notes. It is added at the beginning of the note invoice items.
	- Default note text invoice (global note) used in export, invoice is received / issued.
	- Default note text order (global note) used in export, Order received / issued
- **Output format**
	- **Format name of the customer** to select from two formats that suits you best
	- **Customer name as the name of the company** is required to check in Money S3, we also recommend it for Pohoda.
	- **Use order number as a variable symbol** turning automatic generationg off variable symbol
	- **Payment methods** convert the code saved in the order in VM to format suitable for accounting. Format: code | Name | Account. The code is used in VM. Name and Account will be transferred to the accounting.

# <span id="page-6-0"></span>**Chapter 2. Interconnecting Money S3 and Virtuemart (Czech language only)**

### <span id="page-6-1"></span>**2.1. Funguje s**

- Joomla 2.5.11 nebo Joomla 1.5.26
- ARTIO B2Sync 2.2.0
- Virtuemart 2.0.20 nebo 1.1.9

#### <span id="page-6-2"></span>**2.2. Podporované přenosy**

- přenos zásob S3 –> VM
- přenos objednávek VM –> S3 (pokud byly zásoby ve Virtuemartu vytvořeny přenosem z S3, tak se automaticky snižuje stav zásob v S3)
- přenos stavu objednávky S3 –> VM (objednávky vyřízené v S3 se ve VM nastaví jako confirmed)

#### <span id="page-6-3"></span>**2.3. Nastavení B2Sync**

- je nutno nastavit adresáře, do kterých S3 přes FTP kopíruje XML soubory a obrázky. Do těchto adresářů rovněž B2Sync ukládá XML soubory při přenosu objednávek do S3.
- dále nastavte měnu a jazyk pro produkty a jejich ceny přenášené do VM.
- můžete nastavit také obrázky, které se použijí pro produkty, které jsou/nejsou na skladě.
- pro export objednávek z VM do S3 nastavte typ přenosu (nejčastěji objednávka přijatá) a stav objednávek pro export (nejčastěji pending).

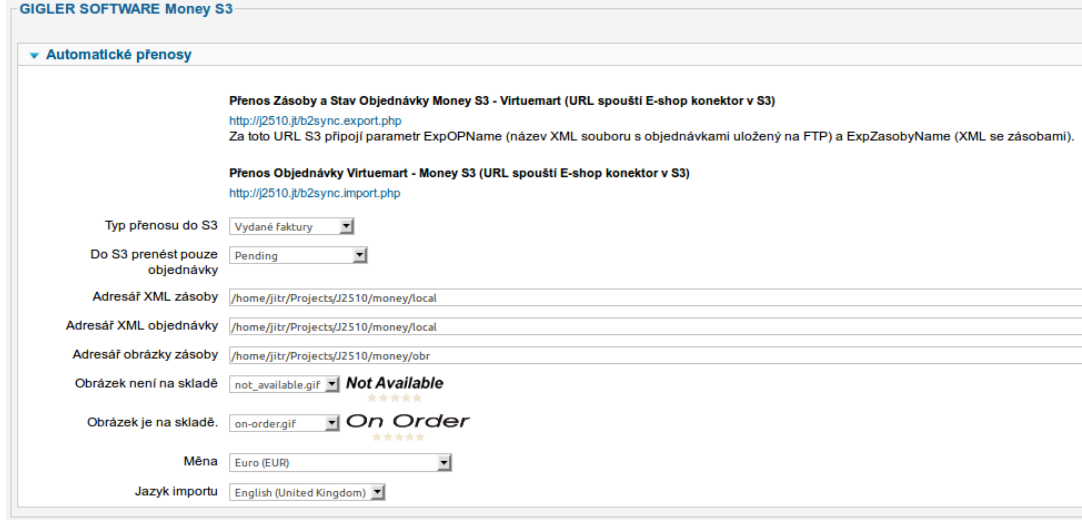

# <span id="page-7-0"></span>**2.4. Nastavení Money S3**

• musí být nainstalován e-shop konektor

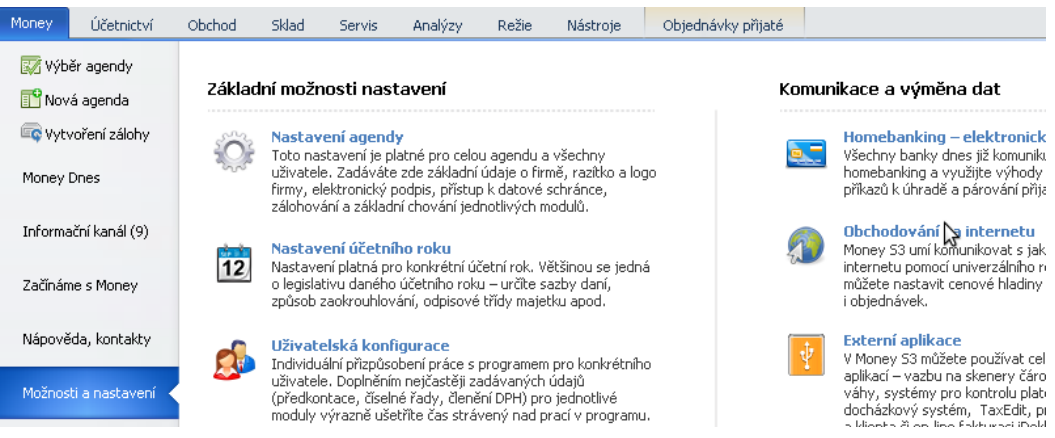

- nastavte obchodování na internetu
- aktivujte e-shop konektor

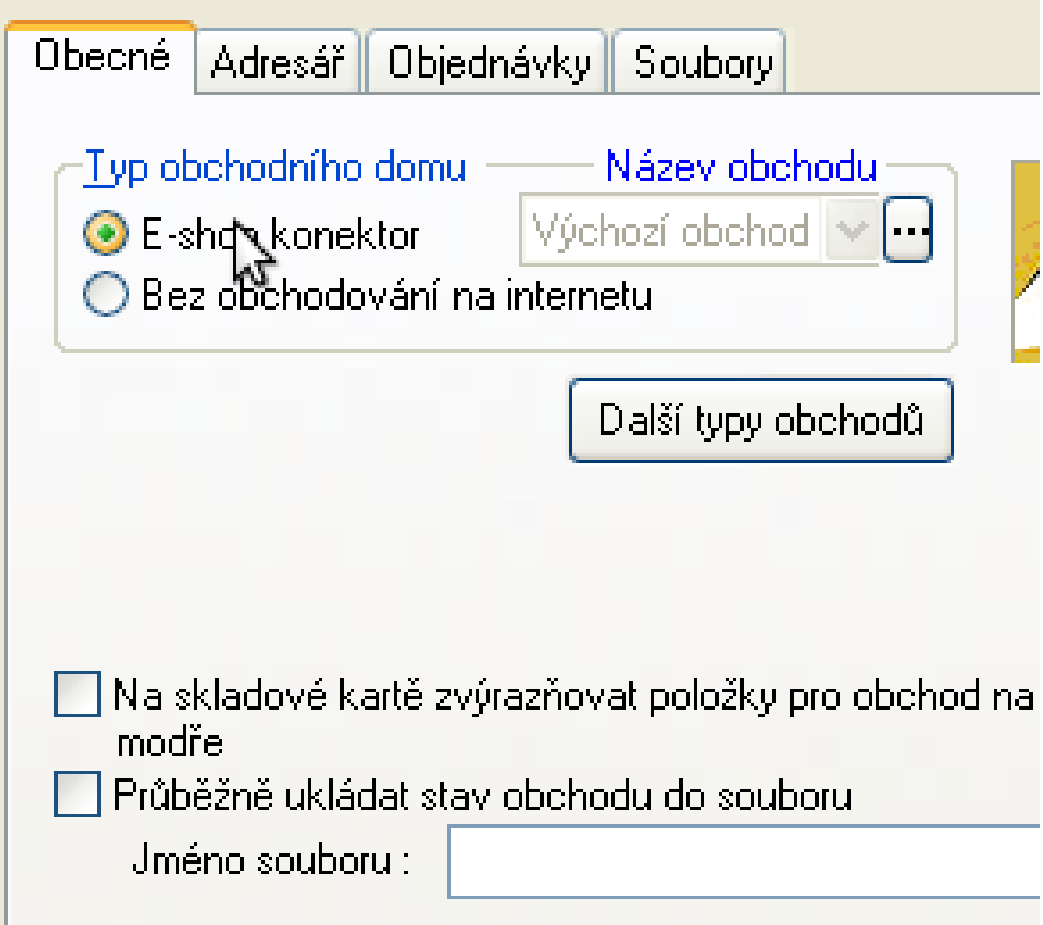

• nastavte vzdálenou aplikaci, což je Joomla s nainstalovanými Virtuemart a B2Sync

• nastavte také FTP připojení na server, na kterém je nainstalována Joomla. Stejné adresáře, do kterých zapisuje Money S3 XML a obrázky jste nastavili v B2Sync v předchozím kroku.

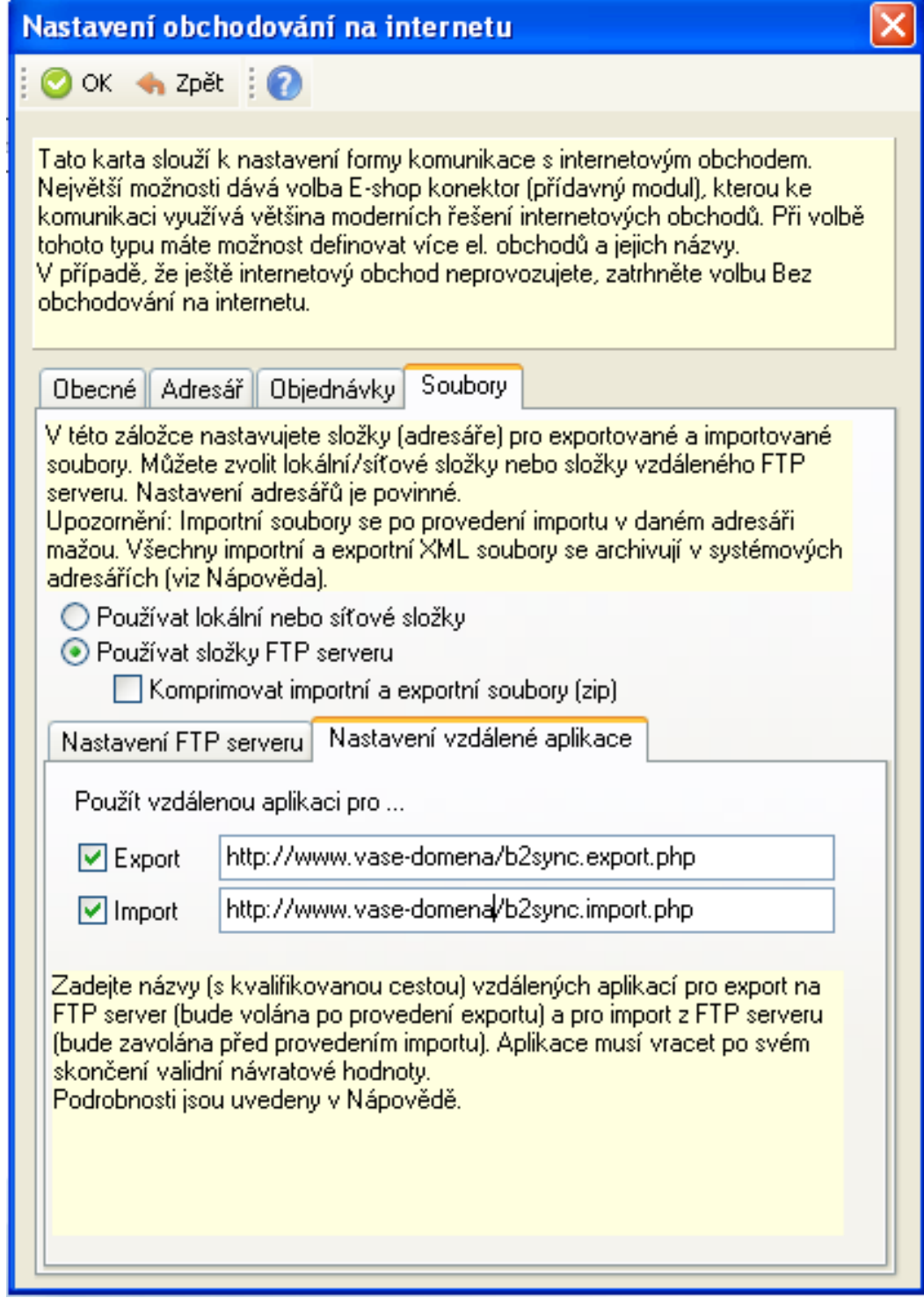

# <span id="page-9-0"></span>**2.5. Nastavení Virtuemart**

• Ve Virtuemartu musejí být předpřipraveny sazby DPH a slevy, které se přenášejí spolu s produkty.

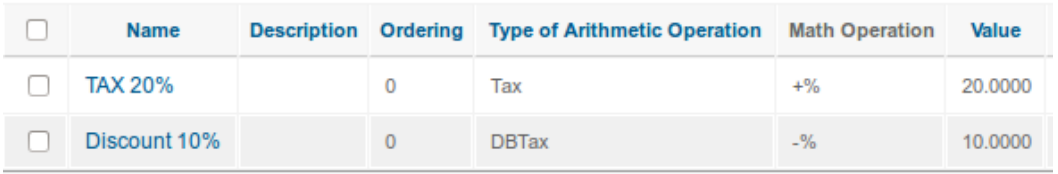

# <span id="page-9-1"></span>**2.6. Spuštění přenosu**

Hlavní menu Money S3/Nástroje/Obchodování na internetu

![](_page_9_Figure_6.jpeg)

Vyberte položky přenosu a klikněte na dokončit.

#### Obchodování na internetu (E-shop konektor)

strana 1/1 - Nastavení výměny dat

![](_page_10_Figure_3.jpeg)

# <span id="page-11-0"></span>**Chapter 3. Interconnecting Pohoda and Virtuemart (Czech language only)**

## <span id="page-11-1"></span>**3.1. Funguje s**

- Stromware Pohoda 2013
- Joomla 2.5.11 nebo Joomla 1.5.26
- ARTIO B2Sync 2.2.0
- Virtuemart 2.0.20 nebo 1.1.9

### <span id="page-11-2"></span>**3.2. Nastavení zásob v Pohodě**

Aby byly zásoby v Pohodě a Virtuemartu dokonale spárovány je nutno je vytvořit v Pohodě a poté importovat do Virtuemartu. Při importu objednávek z Virtuemartu do Pohody pak v Pohodě dochází ke změně počtu zásob na skladě. Import z Pohody do Virtuemartu je možné libovolně opakovat a aktualizovat tak informace o zásobě jako je počet kusů na skladě apod.

Zásoba v Pohodě musí být označena příznakem internet.

![](_page_12_Picture_18.jpeg)

Na záložce Internet pak vyplňujete informace použité ve Virtuemart jako jsou popisy, související zboží a kategorie.

![](_page_13_Picture_18.jpeg)

Kategorie internetových zásob se vytváří v Nastavení/Internetové Obchody/Kategorie internetových obchodů.

![](_page_14_Picture_34.jpeg)

Dále je nutno vytvořit internetový obchod v Nastavení/Internetové Obchody/Nastavení internetových obchodů. Vyberte typ Obecný internetový obchod. Na záložce Obecné libovolně pojmenujte obchod. Na záložce Export nastavte URL pro Zásoby, Objednávky a Kategorie ve formátu:

http://www.vase-domena.cz/index.php? option=com\_b2sync&task=import&interPlugin=virtuemart&outerPlugin=pohoda

Na [http://www.vase-domena.cz](http://www.vase-domena.cz/) běží Joomla s nainstalovaným Virtuemart a B2Sync.

![](_page_15_Picture_57.jpeg)

## <span id="page-15-0"></span>**3.3. Nastavení B2Sync**

Otevřete Komponenty/ARTIO B2Sync/Nastavení. Zde otevřete sekci Stromware Pohoda a nastavte jednotlivé položky.

- Obrázek není na skladě: zásoba, která není skladem bude mít automaticky přidělen tento obrázek
- Obrázek je na skladě: zásoba, která je skladem bude mít automaticky přidělen tento obrázek
- Měna: měna použitá pro import cen zásob
- Jazyk importu: jazyk použitý pro importované zásoby
- Importovat (stručný) popis produktu: touto volbou je možno vypnout import popisů produktu pokud jsou ve Virtuemartu spravovány nezávisle na Pohodě

![](_page_15_Picture_58.jpeg)

# <span id="page-16-0"></span>**3.4. Spuštění přenosu**

V Pohodě otevřete Soubor/Datová komunikace/Internetové obchodování. Vyberte Váš internetový obchod a volbu Odeslat na internet/Data XML.

![](_page_16_Picture_25.jpeg)

Vyberte položky exportu a pokračujte tlačítkem další a dokončit. Zbytek probíhá automatizovaně.

![](_page_17_Picture_29.jpeg)

## <span id="page-17-0"></span>**3.5. Export objednávek z B2Sync**

Otevřete Komponenty/ARTIO B2Sync/Export. Vyberte termín od-do, status objednávky Pending a typ exportu Přijaté objednávky. Výstupní systém nastavte jako Stromware Pohoda. Po kliknutí na tlačítko Export v ovládacím panelu nabídne prohlížeč ke stažení XML soubor, který uložte na disk počítače. Pokud nebudou nalezeny žádné objednávky nahlásí B2Sync chybu.

![](_page_17_Picture_30.jpeg)

# <span id="page-18-0"></span>**3.6. Import objednávek do Pohody**

V Pohodě otevřete Soubor/Datová komunikace/XML import a export. Zde navolte XML pro zpracování jako soubor a nastavte cestu k souboru, který vygeneroval B2Sync. Po kliknutí na tlačítko další dojde k automatizovanému přenosu. Přenesou se pouze objednávky, které ještě v Pohodě nejsou. U ostatních je nahlášena chyba.

![](_page_18_Picture_28.jpeg)